# Zaměstnanecká mobilita ERASMUS+ manuál pro žadatele

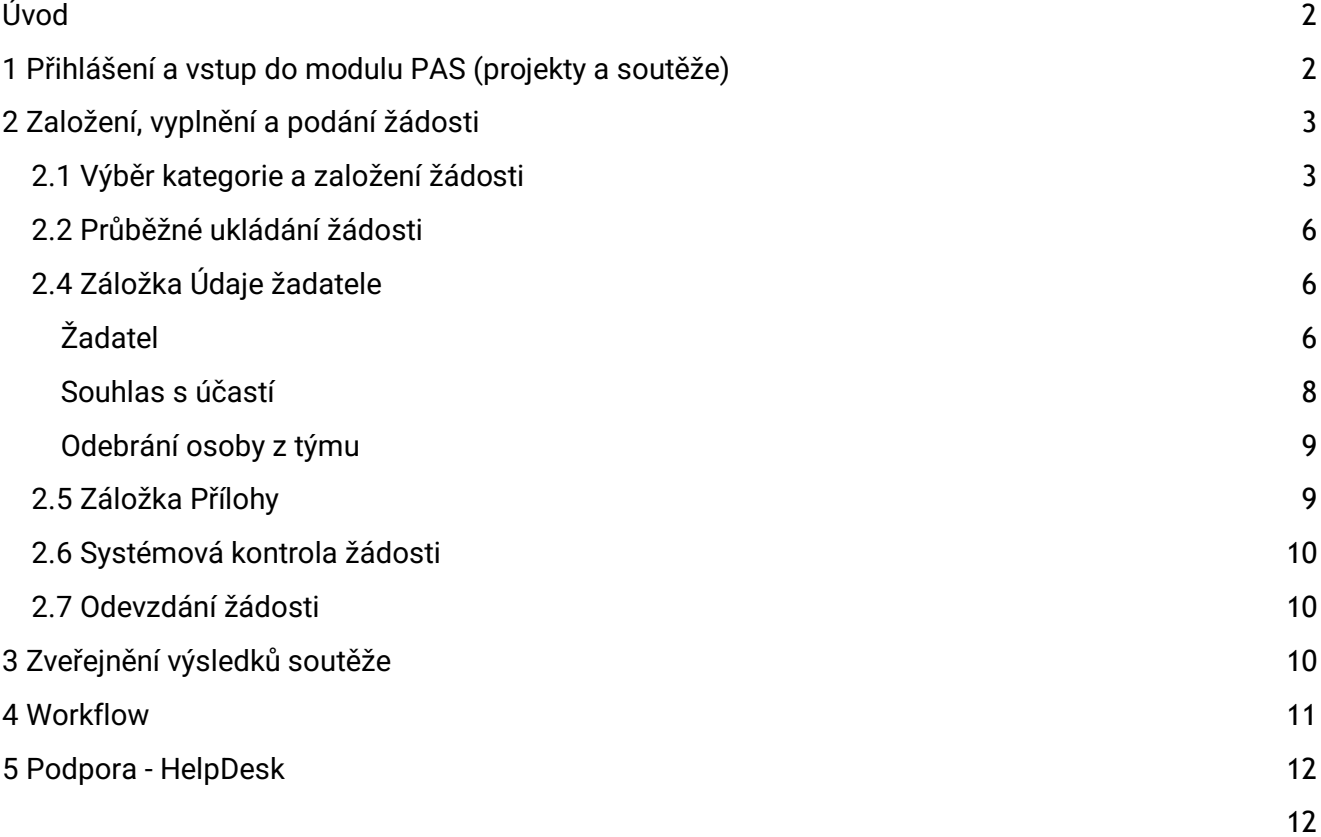

## <span id="page-1-0"></span>**Úvod**

Finanční podpora z programu Zaměstnanecká mobilita ERASMU+ se řídí pravidly popsaným v Opatření rektora č. 6/2022. Týká se výhradně výjezdů zaměstnanců, není určena pro studenty.

Podrobnější informace se nacházejí na webových stránkách Univerzity Karlovy - [https://cuni.cz/UK-](https://cuni.cz/UK-11611.html)**[11611.html.](https://cuni.cz/UK-11611.html)**

Žádosti do soutěže na UK se podávají prostřednictvím **modulu PAS (projekty a soutěže[\) informačního](https://cuni.cz/UK-9220.html)  [systému IS Věda](https://cuni.cz/UK-9220.html)**.

## <span id="page-1-1"></span>**1 Přihlášení a vstup do modulu PAS (projekty a soutěže)**

Informační systém IS Věda je dostupný na adrese <https://is.cuni.cz/veda>, a to za použití běžného webového prohlížeče<sup>1</sup>. Do systému se mohou přihlásit pouze studenti a zaměstnanci Univerzity Karlovy pomocí údajů z Centrální autentizační služby (CAS)<sup>2</sup>.

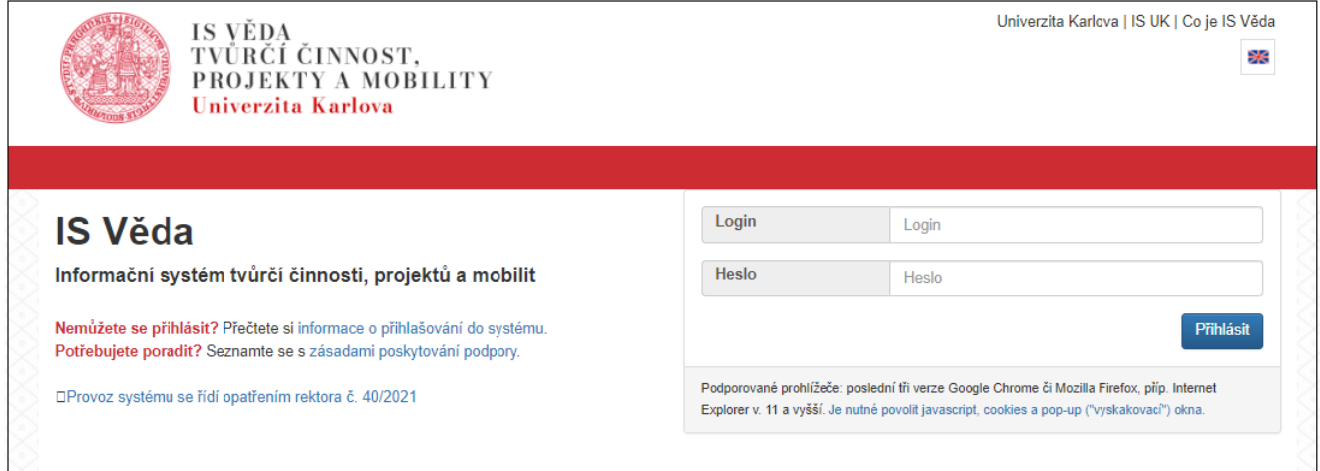

#### **Login**

Vložte své osobní číslo.

#### **Heslo**

Vložte své CASové heslo.

Po přihlášení se zobrazí hlavní stránka Portálu IS Věda, v jejíž levé části mohou být zobrazeny aktuální informace týkající se provozu systému IS Věda a jeho jednotlivých modulů (například plánované či probíhající odstávky). V pravé části je rozcestník, ve kterém klikněte na **oranžové tlačítko Vstoupit do modulu PAS (projekty a soutěže).**

<sup>&</sup>lt;sup>1</sup> Podporované prohlížeče: poslední tři verze Google Chrome či Mozilla Firefox, příp. Internet Explorer v. 11 a vyšší. Je nutné [povolit javascript, cookies a pop-up \("vyskakovací"\) okna.](https://cuni.cz/UK-9289.html)

<sup>&</sup>lt;sup>2</sup> Můžete se také podívat na [podrobnosti o přihlašování do systému IS Věda,](https://cuni.cz/UK-9226.html) kde najdete také rady, co dělat při ztrátě hesla či v situaci, kdy heslo nefunguje.

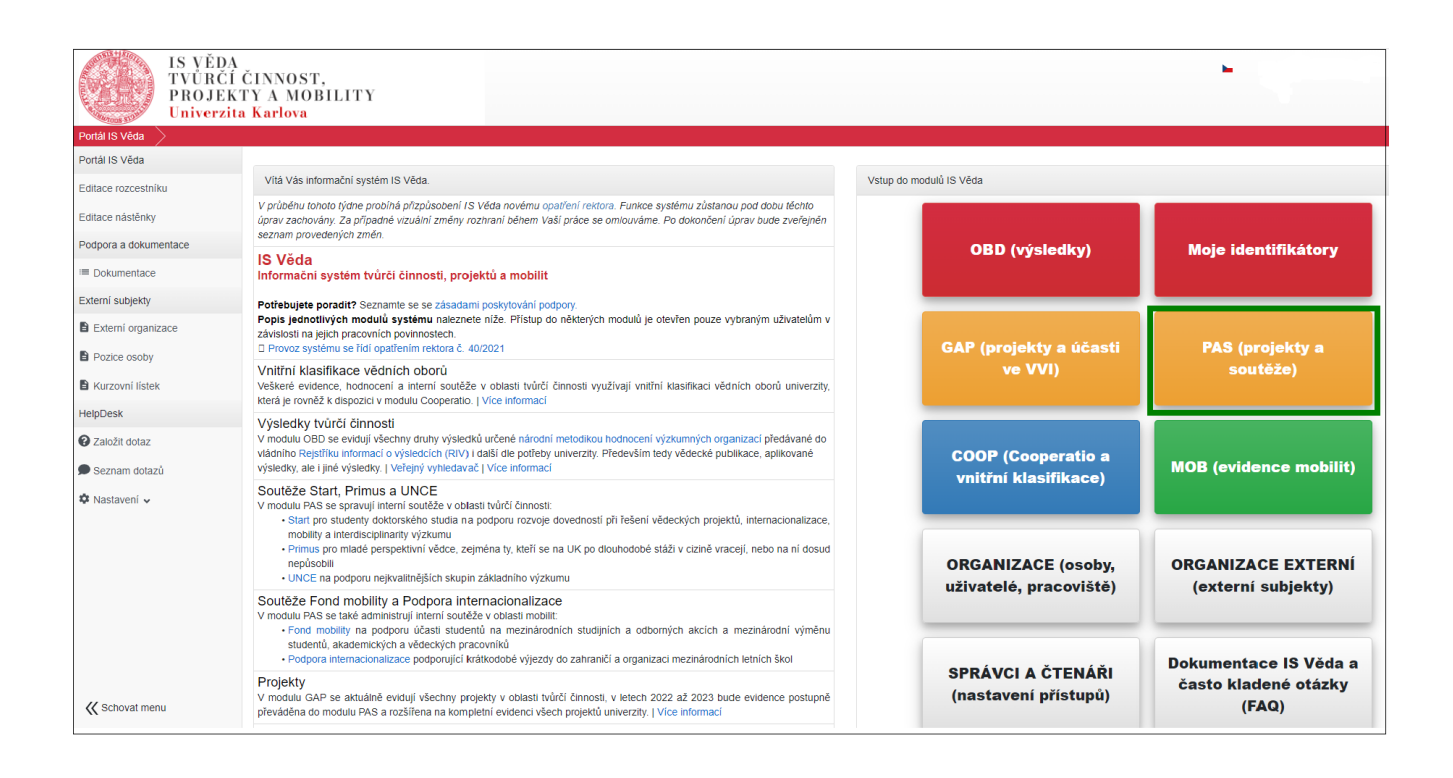

## <span id="page-2-0"></span>**2 Založení, vyplnění a podání žádosti**

### <span id="page-2-1"></span>**2.1 Výběr kategorie a založení žádosti**

Po vstupu do modulu PAS (projekty a soutěže) se zobrazí Nástěnka. V levé části obrazovky je menu, ve kterém zvolte nabídku **Návrhy mých projektů.**

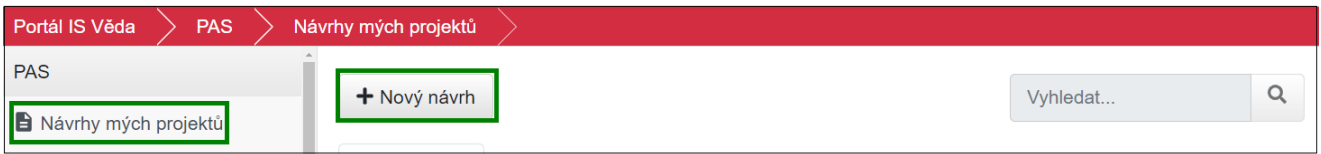

Pro založení nové žádosti klikněte na tlačítko **Nový návrh**. Zobrazí se seznam aktuálně otevřených soutěží. **Kategorii vyberete kliknutím na její název.** 

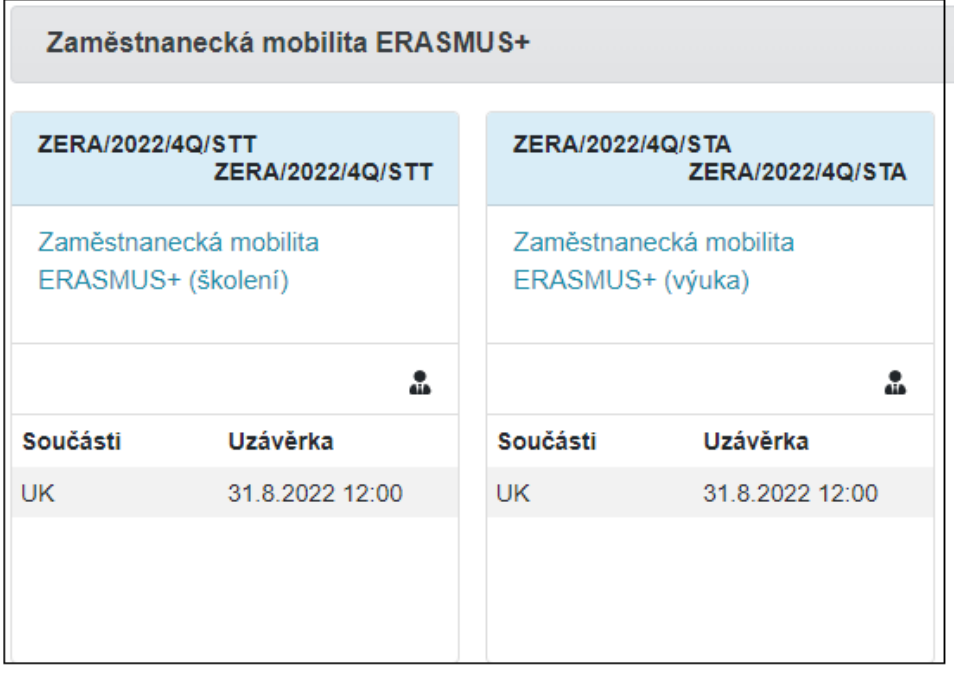

#### **Po výběru kategorie se zobrazí úvodní stránka, ve které naleznete základní instrukce k podání Vaší žádosti. Doporučujeme, abyste si je důkladně přečetli.** Později se k nim můžete znovu vrátit kliknutím na tlačítko **Pravidla** vpravo nahoře v otevřené žádosti.

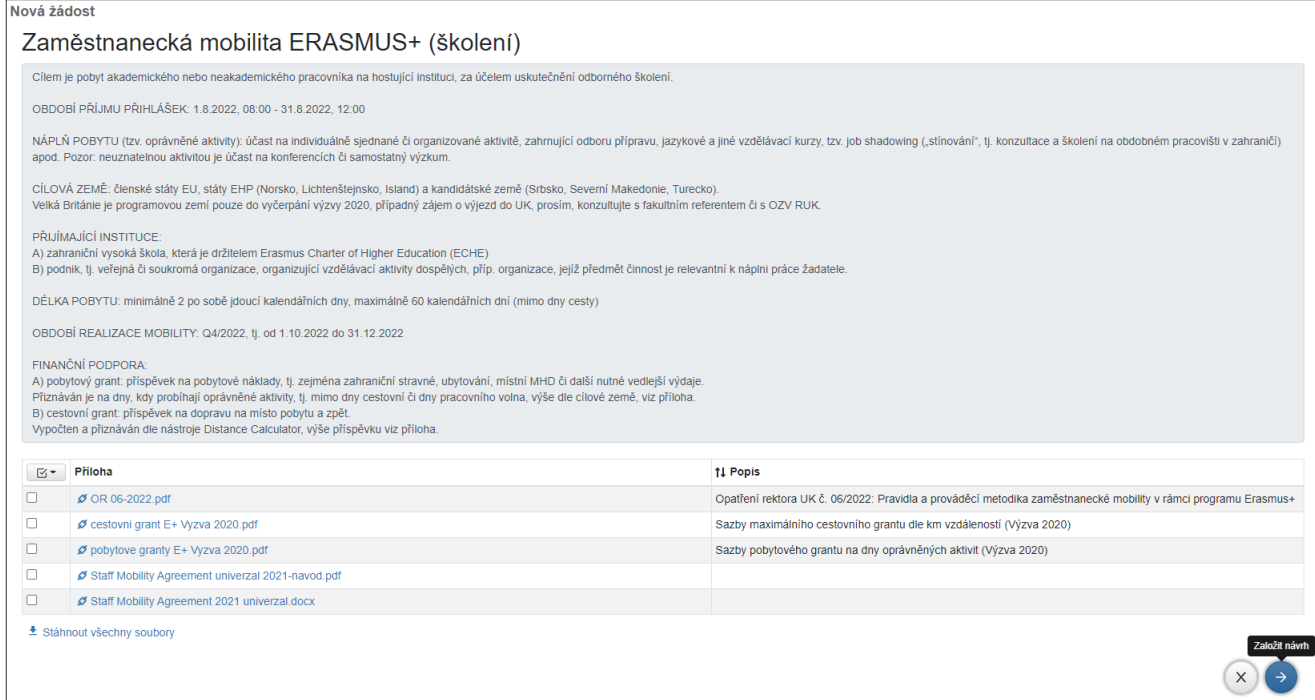

Po přečtení instrukcí klikněte na **modré tlačítko ve tvaru šipky vpravo**.

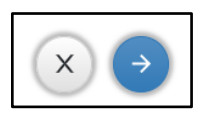

Po odkliknutí první stránky s pravidly soutěže se zobrazí úvodní záložka se základními údaji.

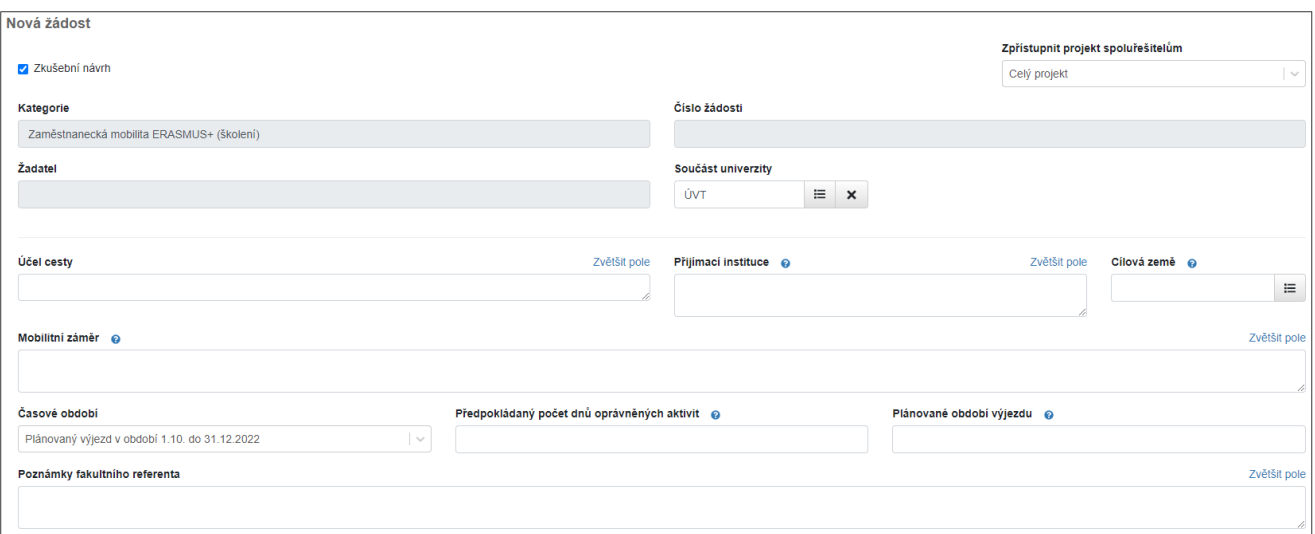

#### **Kategorie**

Název kategorie se automaticky doplní z definice soutěže.

#### **Číslo žádosti**

Číslo žádosti se automaticky vygeneruje po uložení žádosti.

#### **Žadatel**

Po uložení žádosti systém automaticky doplní aktuálně přihlášeného uživatele, který žádost založil

#### **Fakulta/součást**

Pokud systém fakultu nevyplní automaticky, zvolte fakultu/součást, za kterou žádost odevzdáváte.

#### **Účel cesty**

Vložte stručnou charakteristiku plánovaného výjezdu.

#### **Přijímací instituce**

Vyplňte název instituce, kde bude mobilita probíhat.

#### **Stát**

Vyberte z číselníku Států.

#### **Mobilní záměr**

Uveďte konkrétní očekávané cíle, přínosy a očekávané dopady navrhované mobility, příp. vložte do záložky *Přílohy* již předvyplněný Program mobility (v tuto chvíli stačí i nepodepsaný), příp. další podpůrné dokumenty dle propozic Vaší fakulty pro toto výběrové řízení.

#### **Období**

Needitovatelná položka. Slouží pouze pro orientační časový rámec, v rámci kterého by měl být výjezd realizovaný. Přepokládá se čtvrtletní období.

Po vyplnění těchto údajů klikněte vpravo dole na **modré tlačítko ve tvaru šipky**, systém zkontroluje vyplněné údaje a pokud jsou kompletní, žádost založí a otevře její kompletní formulář.

Po vytvoření žádosti je nutné doplnit potřebné údaje na záložkách Základní údaje, Údaje žadatele, případně Přílohy (nepovinná záložka). Záložky doporučujeme vyplňovat postupně v pořadí, ve kterém se zobrazují. Během práce je možné žádost průběžně ukládat.

#### **Předpokládaný počet dnů oprávněných aktivit**

Povinná položka. Minimální délka trvání jsou 2 dny, maximální 60 dnů. Nezapočítává se čas strávený na cestě.

#### **Plánované období výjezdu**

Nepovinná položka. Má pouze informativní charakter.

### <span id="page-5-0"></span>**2.2 Průběžné ukládání žádosti**

Žádost můžete kdykoliv uložit pomocí **tlačítka s ikonou diskety** a následně se k ní vrátit (je možné ukládat samostatně každou záložku). Žádost můžete libovolně upravovat do chvíle, než se rozhodnete pro její odevzdání.

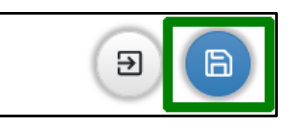

K rozpracované žádosti se dostanete opět pomocí nabídky **Návrhy mých projektů** v menu. Najdete ji na záložce **Moje návrhy** a otevřete ji kliknutím na číslo žádosti.

### <span id="page-5-1"></span>**2.4 Záložka Údaje žadatele**

Pokud systém automaticky nepředvyplní Vaše údaje, klikněte na tlačítko Žadatel a vyberte z číselníku svou osobu. Vyhledat ji lze pomocí osobního čísla, příjmení a pod.

U každé osoby je nutné uvést různé údaje. Na chybějící údaje systém upozorňuje modrým trojúhelníkem s vykřičníkem. Po najetí myši na trojúhelník lze zjistit, jaké údaje chybí:

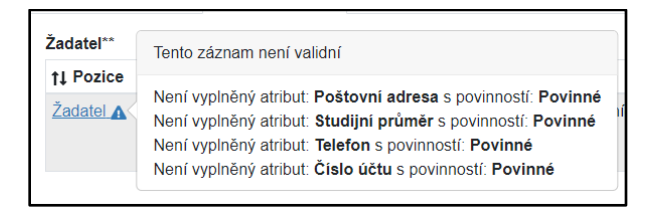

## <span id="page-5-2"></span>Žadatel

Systém pravděpodobně již vložil Vaši osobu na pozici žadatele. Pro doplnění zbývajících údajů otevřete detail osoby kliknutím na název pozice "Žadatel" vedle svého jména v tabulce s osobami.

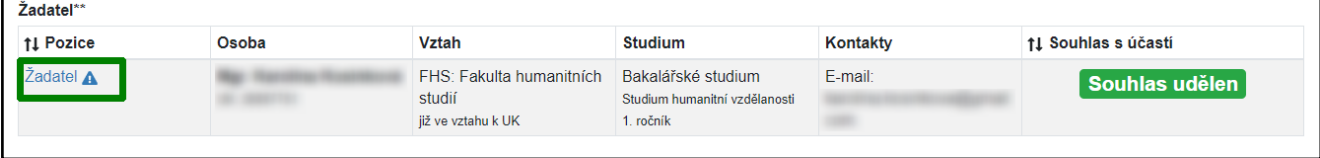

Pokud však systém Vaši osobu nevložil, klikněte na tlačítko **Žadatel.**

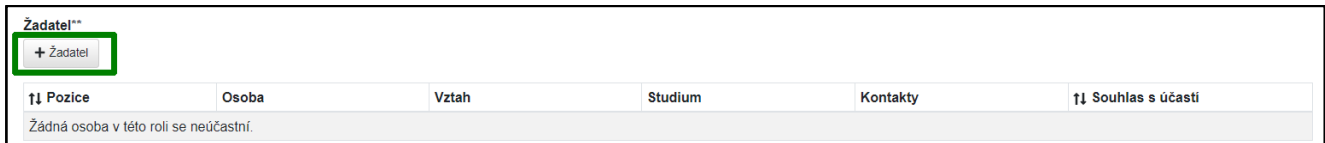

V zobrazeném detailu u položky **Osoba** klikněte na tlačítko číselníku.

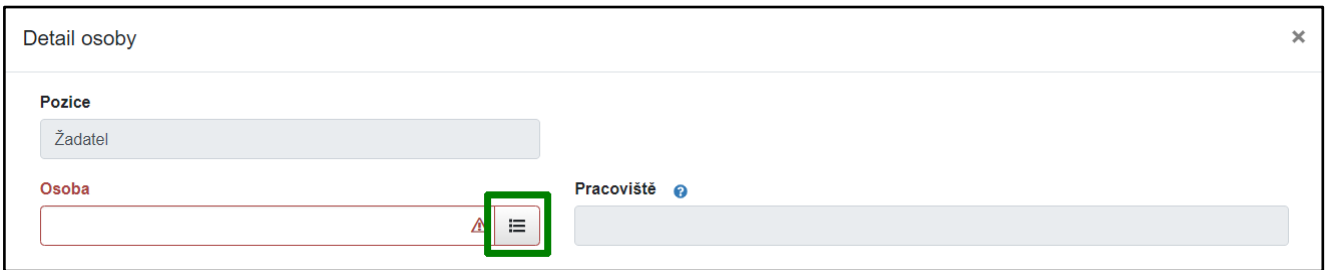

A následně vyhledejte svoji osobu pomocí jména či osobního čísla v poli **Osoba**. Správnou osobu vyberte pomocí tlačítka **Vybrat**.

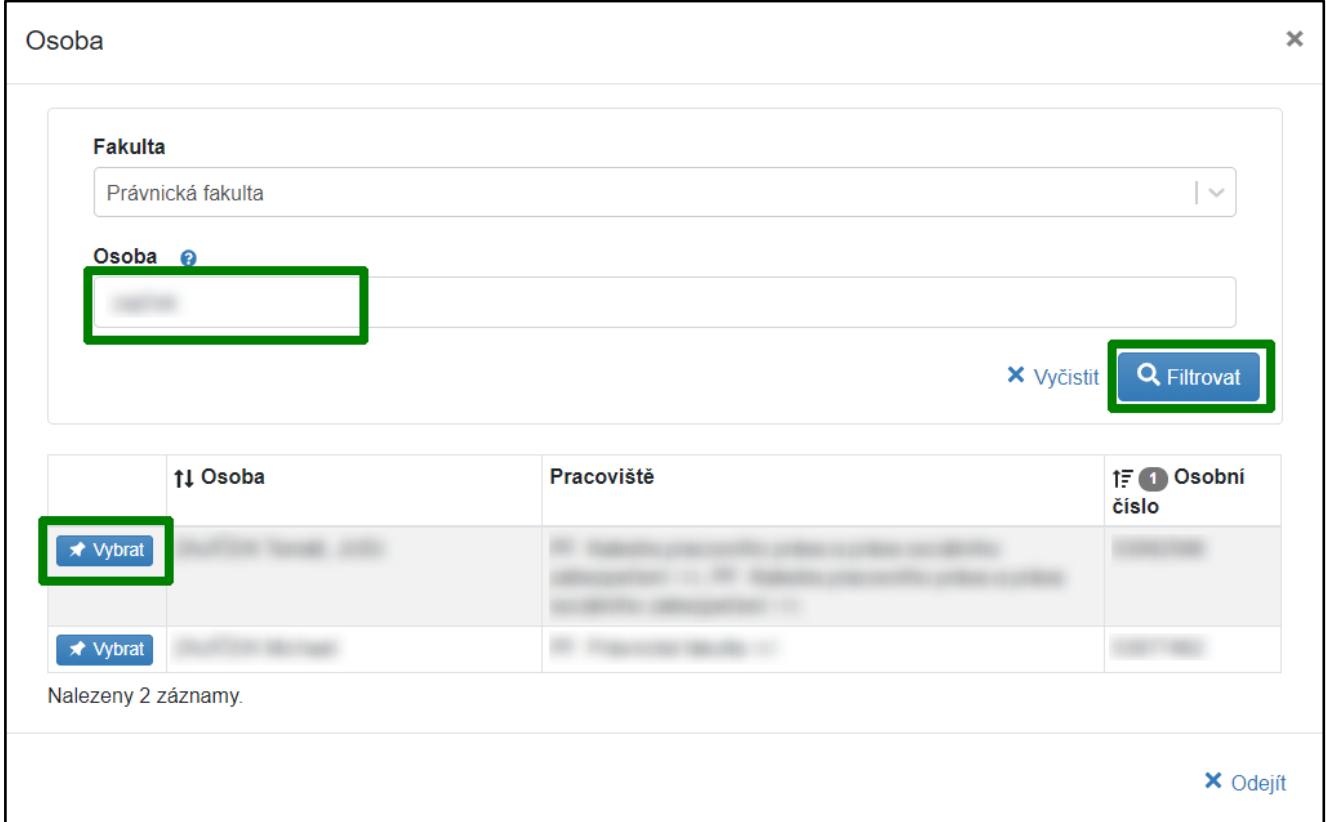

Položky **Telefon, Email, Poštovní adresa, Číslo bankovního účtu** je potřeba doplnit ručně (pokud se nenačetly).

Pokud jsou všechny údaje správně vyplněné, klikněte na tlačítko Potvrdit.

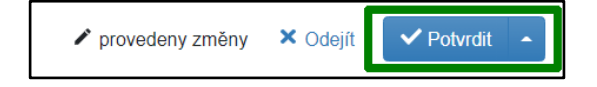

### Vedoucí pracovník

Pro to, aby mohla být žádost odevzdána, musí ji schválit Váš vedoucí pracovník. Je potřeba ho vložit do žádosti stejným způsobem jako žadatele, tj. Výběrem z číselníku.

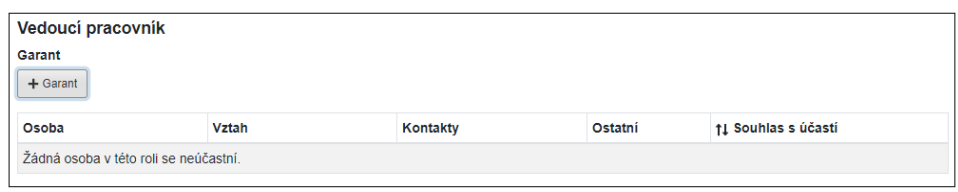

### <span id="page-7-0"></span>Souhlas s účastí

Udělením souhlasu s účastí potvrzuje daná osoba, že můžou být její osobní data zpracována v systému.

#### **Žadatel (Hlavní řešitel)**

U žadatele systém automaticky doplní souhlas. Jedná se pouze o technicko-administrativní souhlas. Neznamená to ještě, že byla žádost schválena. Nejdřív ji musí schválit vedoucí pracovník a následně po vyplnění všech povinných položek musí být žádost odevzdána.

#### **Vedoucí pracovník (Garant)**

Vedoucí pracovník obdrží mailem notifikaci o Vaší žádosti. Kliknutím na link se mu nabídne přihlášení do systému a poté se zobrazí Vaše žádost, na které budou dvě možnosti Schválit nebo Zamítnou. Pokud bude Vaše žádost vedoucím pracovníkem schválena, změní se ve sloupci Souhlas s účastí z Žádost bude odeslána na "Souhlas udělen". Pokud Vám vedoucí pracovník souhlas neudělí, nebude možné žádost odevzdat fakultnímu referentovi.

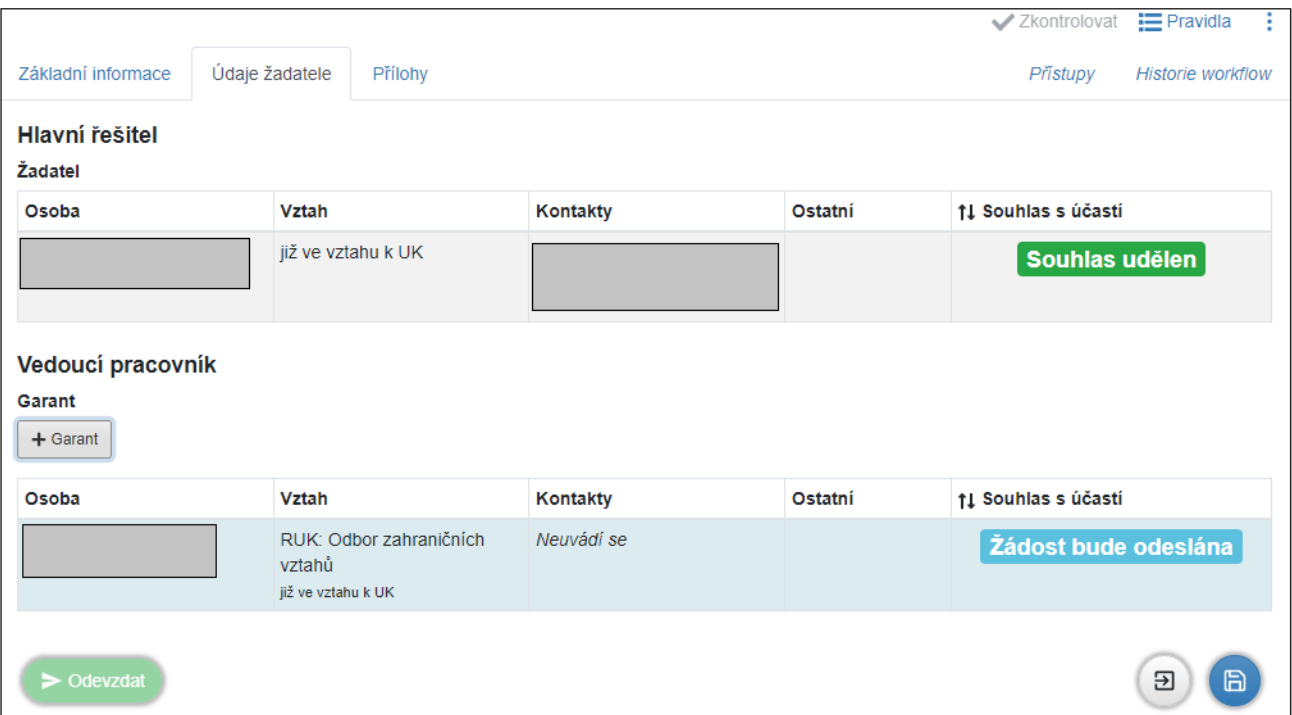

### <span id="page-8-0"></span>Odebrání osoby z týmu

V případě chybného vložení můžete osobu odebrat pomocí tlačítka s ikonou popelnice, které se zobrazí při najetí myší do políčka s názvem pozice:

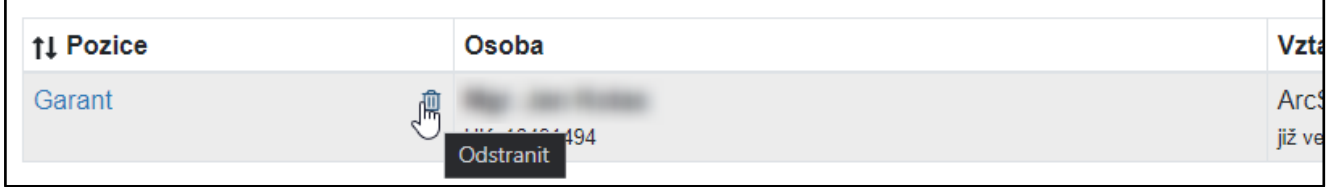

Odebrání osoby je třeba ještě potvrdit:

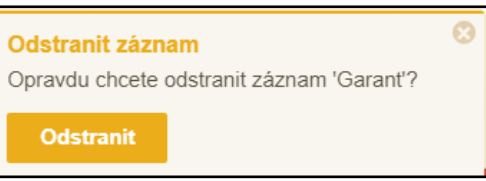

### <span id="page-8-1"></span>**2.5 Záložka Přílohy**

#### **Jako přílohy lze vkládat soubory v libovolném formátu.**

Klikněte do označeného prostoru a připojte soubor z disku, případně přetáhněte myší soubor do tohoto prostoru.

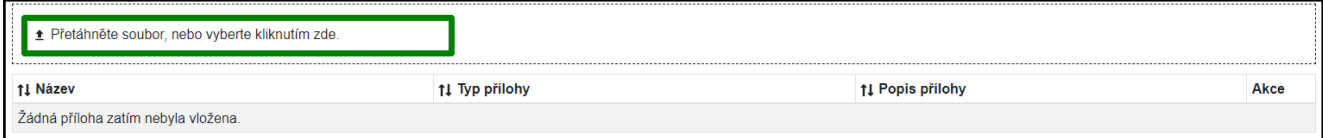

Následně se zobrazí dialogové okno, kde je nutné vyplnit Typ přílohy.

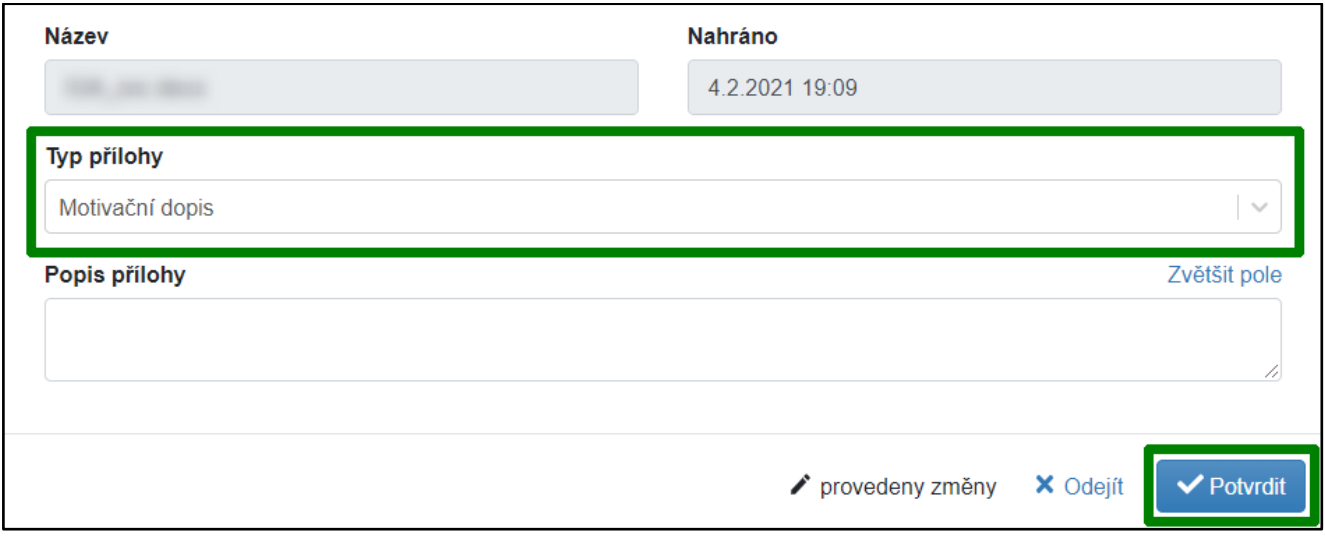

**Aktuální výčet povinných příloh dané kategorie** je uveden v pravidlech soutěže, která se zobrazila při zakládání soutěže a která lze znovu zobrazit tlačítkem **Pravidla** vpravo nahoře v otevřené žádosti.

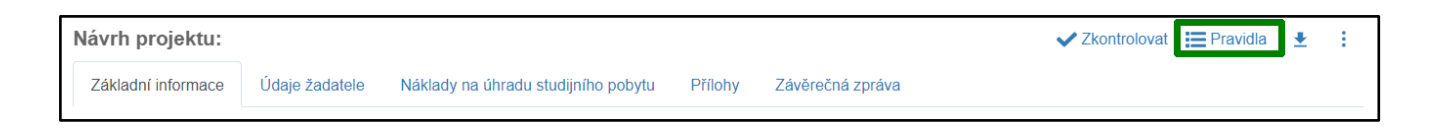

### <span id="page-9-0"></span>**2.6 Systémová kontrola žádosti**

Tlačítkem **Zkontrolovat** lze průběžně ověřovat stav vyplnění povinných položek.

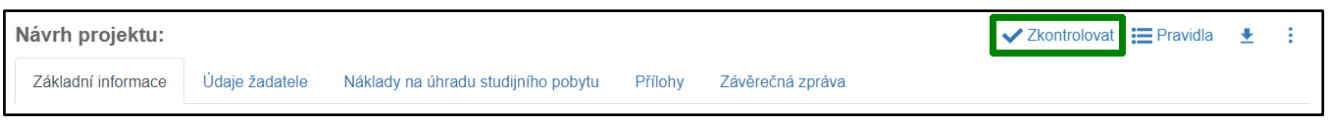

Po stisku tlačítka systém provede kontrolu vyplněnosti všech povinných položek. Upozorní na případné doplnění chybějících údajů.

Jsou-li vyplněny všechny údaje, kontrola proběhne úspěšně a žádost bude možné odevzdat.

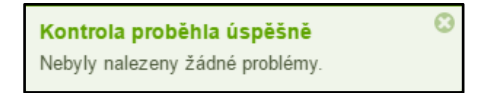

### <span id="page-9-1"></span>**2.7 Odevzdání žádosti**

Odevzdat bude možné pouze žádost, která úspěšně prošla systémovou kontrolou (viz výše). K odevzdání slouží tlačítko **Odevzdat** (v levém spodním rohu obrazovky).

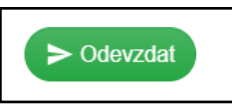

Po stisku tlačítka systém upozorní, že po odevzdání již nebudete moci žádost upravovat. (Žádost/návrh ve stavu Odevzdaný může editovat pouze fakultní referent.)

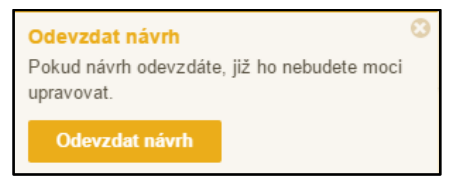

## <span id="page-9-2"></span>**3 Zveřejnění výsledků soutěže**

Po odevzdání žádostí probíhá jejich administrativní zpracování a schvalování příslušnou fakultou/součástí. Výsledek schvalování je následně možné vidět přímo v agendě Moje návrhy (Stav - Schváleno fakultou/Neschváleno fakultou).

## <span id="page-10-0"></span>**4 Workflow**

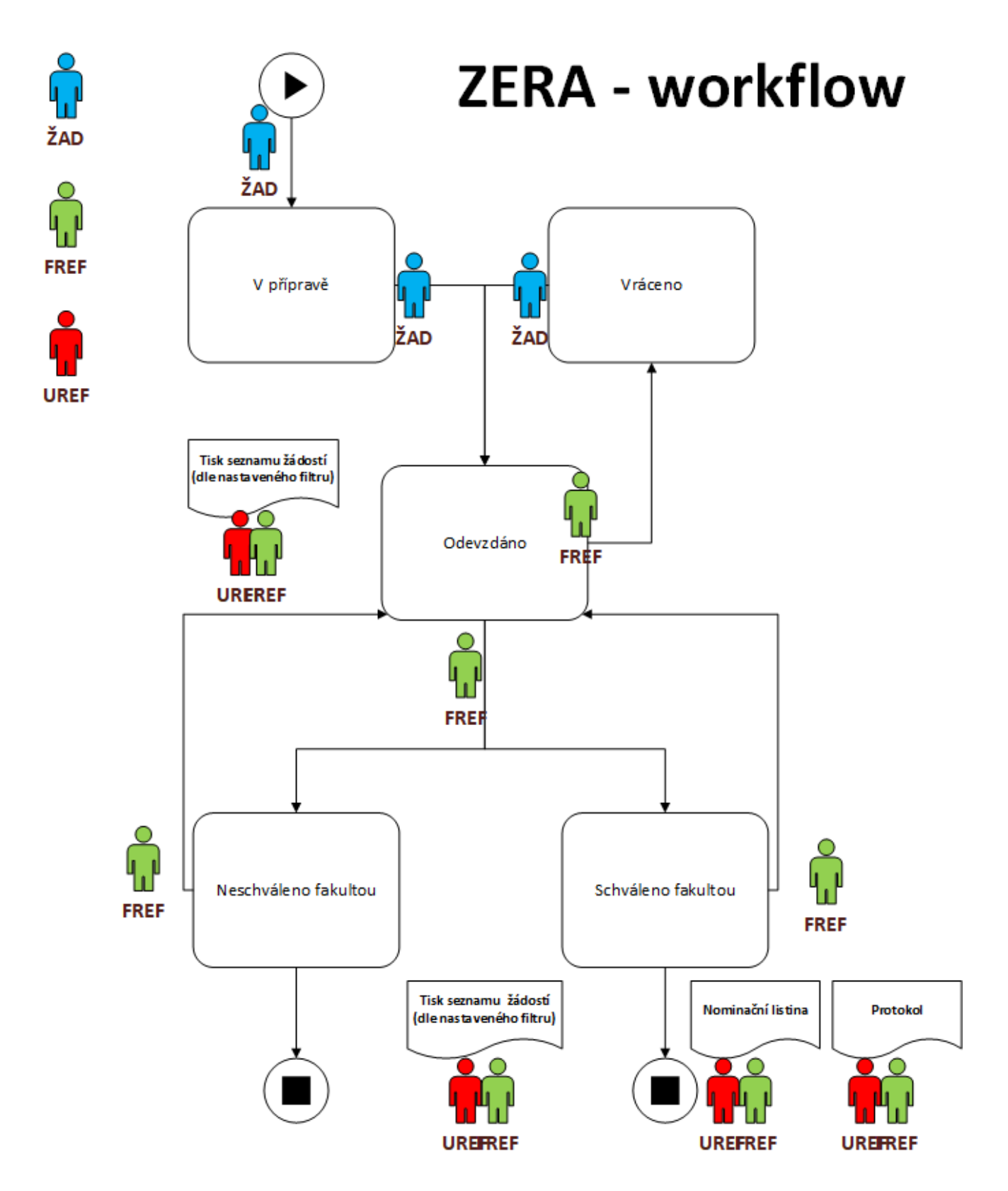

## <span id="page-11-0"></span>**5 Podpora - HelpDesk**

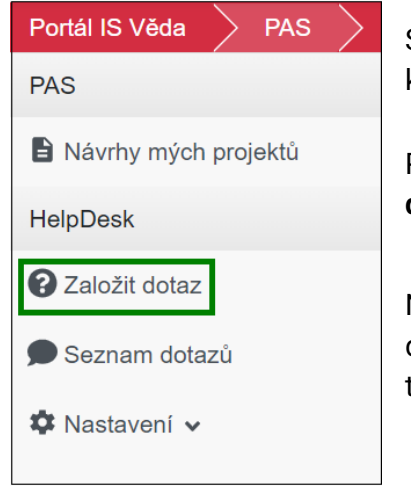

<span id="page-11-1"></span>Systémovou podporu modulu PAS (projekty a soutěže) můžete kontaktovat pomocí vestavěného HelpDesku.

Pomocí navigace v levé části obrazovky klikněte možnost **Založit dotaz**, čímž se vám otevře okno, ve kterém svůj dotaz vyplníte.

Následně podrobně popište, s čím potřebujete pomoci. Mezi příjemci dotazu vyberte příslušného referenta ze své fakulty/součásti a tlačítkem **Vytvořit** dotaz odešlete.

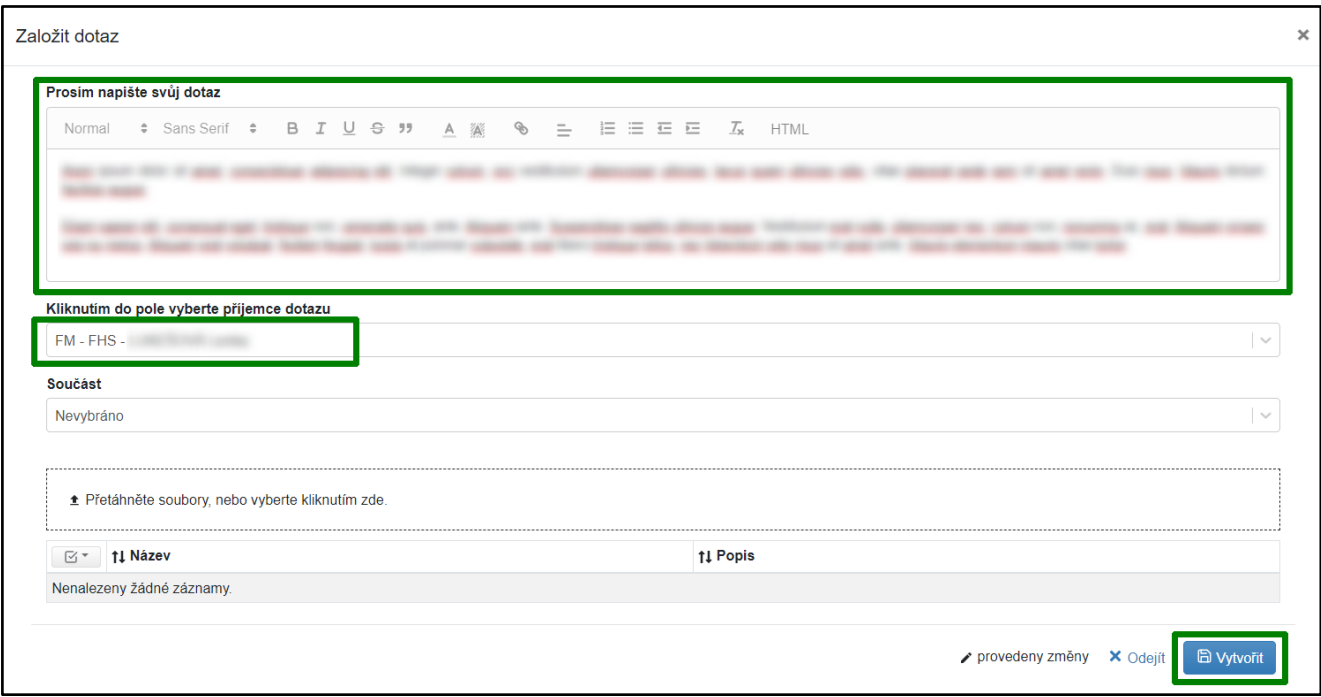

Jakmile Vám na Váš dotaz někdo odpoví, zpraví Vás o tom upozornění zaslané na Váš e-mail, kde také naleznete odkaz vedoucí přímo na detail tohoto dotazu. Stav svého dotazu si také můžete kdykoliv prohlédnout, když z nabídky v levé části stránek přejdete na **Seznam dotazů**. Zde můžete vyhledat všechny dotazy, které jste kdy v systému zadávali nebo řešili.